#### **E-MAIL / OUTLOOK : OUTLOOK FÜR ANDROID**

**B** Schritt 1:

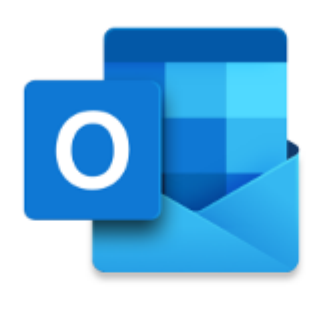

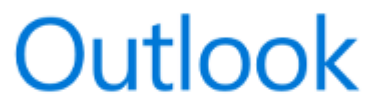

Die bessere Art, Ihre E-Mails zu verwalten.

**JETZT STARTEN** 

Öffnen Sie Outlook für Android und tippen Sie auf **JETZT STARTEN**.

**Schritt 2:**

## Konten

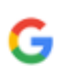

Google

Verbindung mit Konto herstellen

DATENSCHUTZ UND NUTZUNGSBEDINGUNGEN

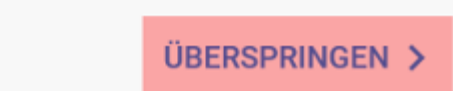

 $\,<$ 

Um direkt mit der Einrichtung des E-Mail-Postfachs bei uns fortzufahren, tippen Sie auf **ÜBERSPRINGEN**.

**Schritt 3:**

## Konto hinzufügen

Geben Sie Ihre geschäftliche oder private E-Mail-Adresse ein.

ihr\_name@ihredomain.de

DATENSCHUTZ UND NUTZUNGSBEDINGUNGEN

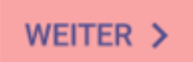

Tragen Sie Ihre E-Mail-Adresse ein, die Sie zuvor im KAS (technische Verwaltung) angelegt haben. Tippen Sie dann auf WEI

**Schritt 4:**

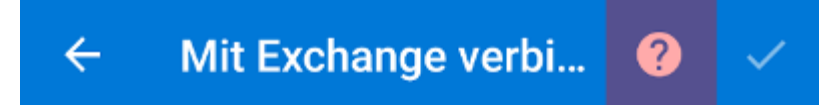

E-Mail-Adresse

### ihr\_name@ihredomain.de

#### Kennwort

Beschreibung (Beispiel: Büro)

ERWEITERTE EINSTELLUNGEN

Tippen Sie oben auf das **Fragezeichen**.

**Schritt 5:**

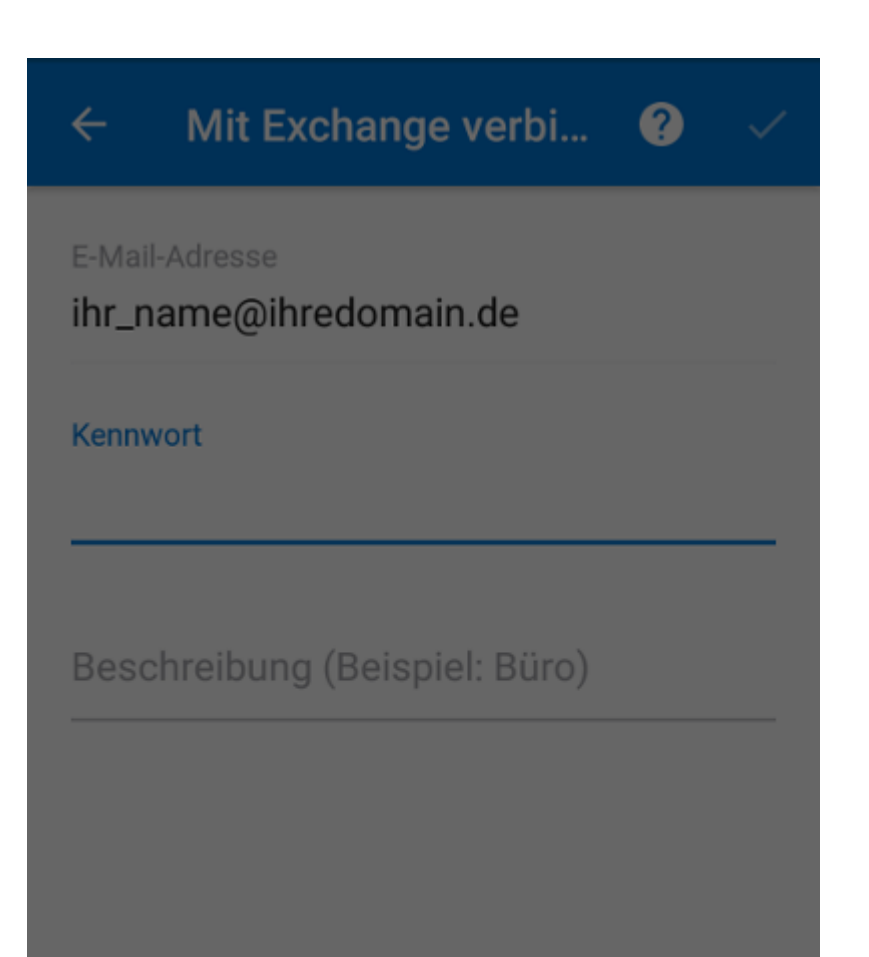

Kontoanbieter wechseln

Support kontaktieren

Wählen Sie die Option **Kontoanbieter wechseln** aus.

**B** Schritt 6:

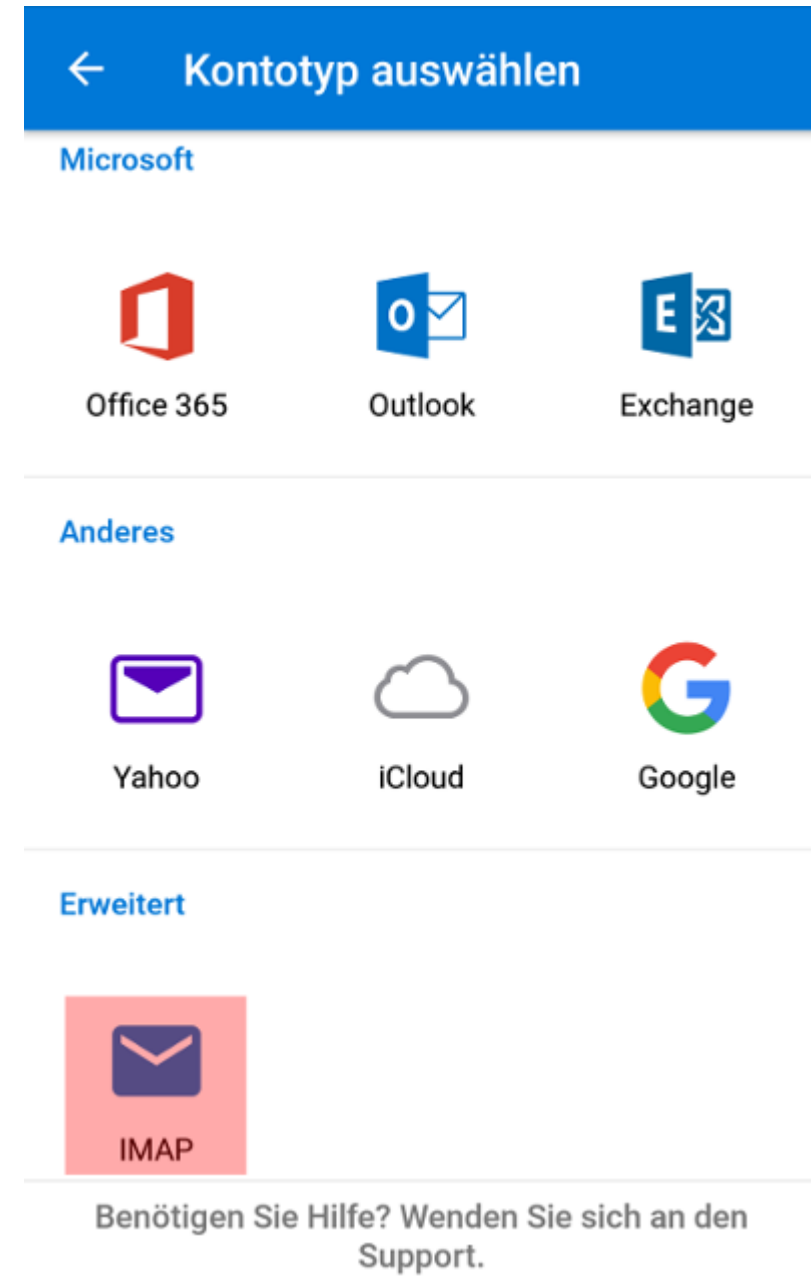

Wählen Sie hier IMAP aus.

**D** Schritt 7:

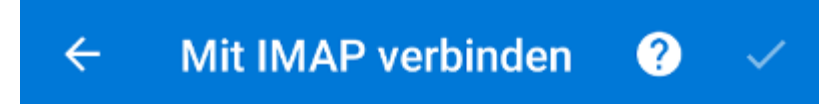

E-Mail-Adresse

ihr\_name@ihredomain.de

Kennwort

Anzeigename (Beispiel: Kai Schmitt)

**ERWEITERTE EINSTELLUNGEN** 

Tippen Sie auf den Schalter bei **ERWEITERTE EINSTELLUNGEN**.

**Schritt 8:**

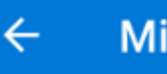

E-Mail-Adresse

ihr\_name@ihredomain.de

Anzeigename (Beispiel: Kai Schmitt)

**Max Mustermann** 

Beschreibung (Beispiel: Büro)

**IMAP-Posteingangsserver** IMAP-Hostname (z. B. "imap.domaene.com")

<lhr-Login>.kasserver.com

IMAP-Benutzername (Beispiel: kai.schmitt) ihr\_name@ihredomain.de

**IMAP-Kennwort** 

...........

ERWEITERTE EINSTELLUNGEN

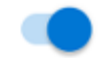

Geben Sie bei **Anzeigename** den gewünschten Namen ein. Dieser wird beim Empfänger dann als Absender angezeigt.

Unter IMAP-Posteingangsserver tragen Sie <Ihr-Login>.kasserver.com ein. Bitte ersetzen Sie <Ihr-Login> durch de Verwaltung).

Bei **IMAP-Benutzername** tragen Sie Ihre E-Mail-Adresse ein.

Unter **IMAP-Kennwort** tragen Sie das Passwort, das Sie im KAS (technische Verwaltung) unter E-Mail -> E-Mail Po

**Schritt 9:**

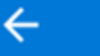

⋒

### <lhr-Login>.kasserver.com

IMAP-Benutzername (Beispiel: kai.schmitt)

```
ihr_name@ihredomain.de
```
IMAP-Kennwort

...........

SMTP-Postausgangsserver SMTP-Hostname (z.B. "smtp.domaene.com") <lhr-Login>.kasserver.com

SMTP-Benutzername (Beispiel: kai.schmitt)

ihr\_name@ihredomain.de

SMTP-Kennwort

...........

ERWEITERTE EINSTELLUNGEN

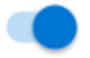

Scrollen Sie nach unten zum **SMTP-Postausgangsserver**.

Geben Sie hier auch nochmal die Daten ein, wie oben beim IMAP-Posteingangsserver.

Um die Einrichtung abzuschließen, tippen Sie dann oben rechts auf das Häkchen.

**D** Schritt 10:

# Konto hinzugefügt

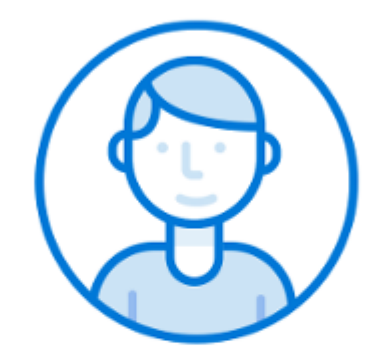

Möchten Sie jetzt ein weiteres Konto hinzufügen?

ÜBERSPRINGEN

WEITER >

Das Konto wurde erfolgreich hinzugefügt. Sie können jetzt entweder über WEITER > ein weiteres Konto hinzufügen oder mit I zusätzlicher Konten abbrechen.